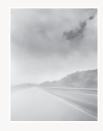

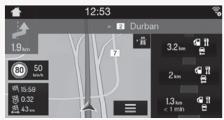

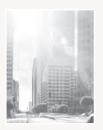

# Global Navigation Supplement

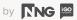

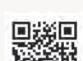

me.lincoln.com

June 2021 First Printing Litho in U.S.A.

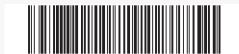

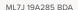

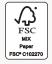

# **User Manual**

Navigation software for the SYNC3

**UK English** 

November 2019 - 2023, ver. 1.5

# **Table of contents**

| Getting started                             | 5          |
|---------------------------------------------|------------|
| 1.1 Screen controls                         | 5          |
| 1.1.1 Using the buttons and other controls  | 5          |
| 1.1.2 Using the cursor                      | $\epsilon$ |
| 1.1.3 Using the keyboard                    | $\epsilon$ |
| 1.1.4 Using touch gestures                  | 8          |
| 1.1.5 Manipulating the map                  | 9          |
| 1.2 Navigation view                         | 11         |
| 1.2.1 Streets and roads                     | 15         |
| 1.2.2 GPS position markers                  | 15         |
| 1.2.3 The planned route                     | 16         |
| 1.2.4 Turn preview and next street          | 17         |
| 1.2.5 Manoeuvre icons                       | 17         |
| 1.2.6 Lane information                      | 19         |
| 1.2.7 Signposts                             | 19         |
| 1.2.8 Junction view                         | 20         |
| 1.2.9 Motorway services                     | 21         |
| 1.2.10 3D object types                      | 21         |
| 1.3 Navigation menu                         | 22         |
| 2 Warnings and safety information           | 25         |
| 3 Using the navigation                      | 26         |
| 3.1 Selecting a destination                 | 26         |
| 3.1.1 Using combined search                 | 27         |
| 3.1.2 Selecting an address                  | 29         |
| 3.1.2.1 Entering an address                 | 30         |
| 3.1.2.2 Selecting a town centre             | 33         |
| 3.1.2.3 Selecting the midpoint of a street  | 35         |
| 3.1.2.4 Selecting an intersection in a town | 36         |

| 3.1.2.5 Using the postcode to select a destination          | 37 |
|-------------------------------------------------------------|----|
| 3.1.3 Selecting a Place of Interest                         | 39 |
| 3.1.3.1 Using Quick search categories                       | 39 |
| 3.1.3.2 Searching by category                               | 42 |
| 3.1.3.3 Searching by name                                   | 45 |
| 3.1.3.4 Finding help nearby                                 | 48 |
| 3.1.4 Selecting a Saved Location                            | 49 |
| 3.1.5 Selecting a History item                              | 51 |
| 3.1.6 Selecting a saved route                               | 53 |
| 3.1.7 Entering coordinates                                  | 55 |
| 3.1.8 Selecting a location on the map                       | 56 |
| 3.1.9 Planning a Multipoint Route                           | 58 |
| 3.2 Checking Route Information and Alternatives             | 60 |
| 3.3 Editing the route                                       | 60 |
| 3.3.1 Setting a new starting point                          | 61 |
| 3.3.2 Adding an additional destination                      | 63 |
| 3.3.3 Modifying the list of destinations                    | 64 |
| 3.3.4 Saving the planned route                              | 64 |
| 3.3.5 Deleting the planned route                            | 66 |
| 3.3.6 Selecting a route alternative when planning the route | 66 |
| 3.3.7 Selecting a route alternative for an existing route   | 67 |
| 3.4 Saving a location                                       | 69 |
| 3.4.1 Editing a saved location                              | 70 |
| 3.5 Running a Simulation                                    | 71 |
| Map Update                                                  | 74 |
| Reference guide                                             | 75 |
| 5.1 Concepts                                                | 75 |
| 5.1.1 2D/3D GPS reception                                   | 75 |
| 5.1.2 Route calculation and recalculation                   | 75 |
| 5.1.3 Smart Zoom                                            | 76 |

| 5.1.4 Intelligent navigation                        | 76 |
|-----------------------------------------------------|----|
| 5.1.4.1 Congestion detour on highways               | 76 |
| 5.1.4.2 Real-time alternative routes                | 77 |
| 5.1.4.3 Parking around destination                  | 78 |
| 5.1.4.4 Hints upon detour                           | 78 |
| 5.2 Useful Information menu                         | 79 |
| 5.2.1 Where Am I                                    | 80 |
| 5.3 Settings menu                                   | 81 |
| 5.3.1 Route preferences settings                    | 82 |
| 5.3.1.1 Route Planning Method types                 | 83 |
| 5.3.1.2 Road types                                  | 83 |
| 5.3.2 Sound settings                                | 84 |
| 5.3.3 Warnings settings                             | 86 |
| 5.3.4 Navigation View settings                      | 86 |
| 5.3.5 Regional settings                             | 90 |
| 5.3.6 Select Map Provider                           | 90 |
| 6 Troubleshooting                                   | 91 |
| 6.1 GPS signal cannot be received                   | 91 |
| 6.2 Address cannot be found                         | 91 |
| 6.3 The calculated route is not optimal             | 92 |
| 6.4 Keyboard buttons are greyed out                 | 93 |
| 6.5 The map is hidden behind an image of a junction | 93 |
| 7 Copyright note                                    | 95 |

# 1 Getting started

SYNC3 is optimised for in-car use. You can use it easily by tapping the screen buttons and the map with your fingertips.

#### Free Map updates

When you start using the product, you can download new maps for free on a yearly basis over the next 5 years. After the 5-year period of free updates expires, you can still update your maps for a fee.

#### 1.1 Screen controls

The following sections describe the functionality and use of buttons, sliders, and other screen controls in SYNC3.

# 1.1.1 Using the buttons and other controls

To operate SYNC3, tap the buttons on the touch screen.

The Navigation menu may contain several menu items on one or more pages.

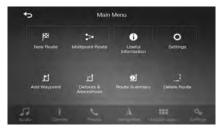

You need to confirm selections or changes only if the application needs to be restarted, if it needs to perform a major reconfiguration, or if you are about to lose some of your data or settings. Otherwise, SYNC3 saves your selections

and applies the new settings without confirmation as soon as you use the controls.

# 1.1.2 Using the cursor

You can select a map location in the following ways:

- By tapping the map when navigating
- By tapping the map when you are asked to confirm the destination at the end of a search.

When a map location is selected, the cursor ( ) appears at the selected point on the map.

The location of the cursor can be used as the destination of the route, you can search for Places around it, or you can add this location to your saved locations.

You can also select some of the objects on the map. If you tap the map at the icon of a Place, the object is selected, and you can get information about this object or you can use it as a route point.

# 1.1.3 Using the keyboard

You can type with your fingertips on the screen keyboards and you can switch between various keyboard layouts, for example English, Greek or numerical. Only those keyboard buttons are active that can be used to type a name that is available on the map. The other keys are greyed out.

| Action                                                                                                    | Function                                              |
|----------------------------------------------------------------------------------------------------|-------------------------------------------------------|
| Switching to another<br>keyboard layout, for<br>example from an<br>English keyboard to a<br>Greek keyboard | Tap and select the new keyboard layout from the list. |

| Correcting your entry on the keyboard                                                              | Tap to remove the unnecessary character(s).  Tap and hold the button to delete several characters or the entire input string.                                                                                                    |
|----------------------------------------------------------------------------------------------------|----------------------------------------------------------------------------------------------------|
| Entering a space, for example between a first name and a family name or in multi-word street names | Tap the button at the bottom centre of the screen.                                                                                                    |
| Entering upper and lower case letters                                                              | By default, when entering a text, the first character appears in upper case while the rest of the text is in lower case. Tap to enter an upper case letter or tap it twice to turn on Caps Lock. Tap again to use lower case letters. |
| Entering numbers and symbols                                                                       | Tap to switch to a keyboard offering numbers and symbols.                                                                                                    |
| Finalising the keyboard entry                                                                      | Тар .                                                                                                    |
| Starting a search for a keyboard entry                                                             | Тар С.                                                                                                    |
| Hiding the keyboard                                                                                | Тар .                                                                                                    |

# 1.1.4 Using touch gestures

You usually need to tap the screen only once. However, some useful features can be accessed with other gestures. See the table below.

| Action                         | Function                                                                                                    |  |  |
|--------------------------------|----------------------------------------------------------------------------------------------------|--|--|
| Tapping and holding the screen | Tap and keep pressing the following buttons to reach extra functions:                                                                                   |  |  |
|                                | Tap and hold the following button on list and menu screens to show the Navigation view:                                                                 |  |  |
|                                | Tap and hold any of the following buttons on the Navigation view to rotate, tilt, or scale the map continuously:  O  O  O  O  O  O  O  O  O  O  O  O  O |  |  |
|                                | Tap and hold the following button on keyboard screens to quickly delete several characters:                                                             |  |  |
|                                | Tap and hold the following buttons in long lists to scroll pages continuously:                                                                          |  |  |

| Dragging         | Drag the screen in the following cases:  • To move the handle on a slider.                                                                                                    |  |
|------------------|----------------------------------------------------------------------------------------------------|--|
|                  | <ul> <li>To scroll a list: grab the list anywhere and slide your<br/>finger up or down. Depending on the speed of the<br/>sliding, the list scrolls faster or slower, only a bit or till<br/>the end.</li> </ul> |  |
|                  | To move the map in map browsing mode: grab the map, and move it in the desired direction.                                                                                                    |  |
| Using pinch zoom | Use pinch zoom on the Navigation view to zoom in and out by moving two fingers in a pinch gesture.                                                                                                    |  |

# 1.1.5 Manipulating the map

If you tap the map anywhere during navigation, the map stops following the current position (the blue arrow is not locked in a fix position on the screen anymore) and control buttons appear to help you modify the map view.

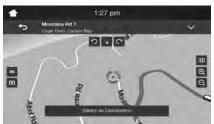

You can perform the following actions on the map:

| Action                              | Button(s)  | Function                                                                                        |
|-------------------------------------|------------|-------------------------------------------------------------------------------------------------|
| Checking<br>location<br>information | No buttons | The top section of the Navigation view shows information about the selected point (the cursor). |

| Moving the map by dragging | No buttons | Move the map in any direction: tap and hold the map and move your finger towards the direction you want to move the map.                                                                                                    |
|----------------------------|------------|----------------------------------------------------------------------------------------------------|
| Zooming in and out         | ⊕, ⊝,      | Change how much of the map is displayed on the screen.  SYNC3 uses maps that let you examine the locations at various zoom levels, always with optimised content. It always displays street names and other text with the same font size, never upsidedown, and you only see the streets and objects that you need.  Map scaling has a limit in 3D map view mode. If you zoom out further, the map switches to 2D view mode.  Tap once to modify the view in a large step, or tap and hold the button to modify it continuously and smoothly. |
| Tilting up and down        | <b>A B</b> | Change the vertical view angle of the map in 3D mode.  Tap once to modify the view in a large step, or tap and hold the button to modify it continuously and smoothly.                                                                                                    |
| Rotating left and right    | C,り        | Changes the horizontal view angle of the map.  Tap once to modify the view in a large step, or tap and hold the button to modify it continuously and smoothly.                                                                                                    |

| Changing 2D,<br>3D, or 2D<br>North up<br>views | 30 , 20 , 20          | Switch between the 3D perspective, 2D Heading up, and 2D North up map view modes. In Heading up mode the map is rotated so its top always points in the current driving direction. This is the default orientation in 3D map view mode. In North up mode, the map faces North. |
|------------------------------------------------|-----------------------|----------------------------------------------------------------------------------------------------|
| Checking the compass                           | <b>♦</b>              | The direction of the compass shows North.                                                                                                    |
| Selecting<br>additional<br>options             | ~                     | Open a list of additional features like saving a location, or searching for Places around the cursor.                                                                                                    |
| Selecting a destination                        | Select as Destination | Select the cursor location as a new destination. The route is automatically calculated.                                                                                                    |

# 1.2 Navigation view

The navigation view is the main screen of SYNC3 that shows the planned route on a map. SYNC3 works with digital maps which are not simply the computerised versions of traditional paper maps. Similarly to paper road maps, the 2D mode of digital maps shows you streets and roads. Elevation is also illustrated in colour.

The navigation view displays the following screen buttons, data fields, and route information on the map during navigation:

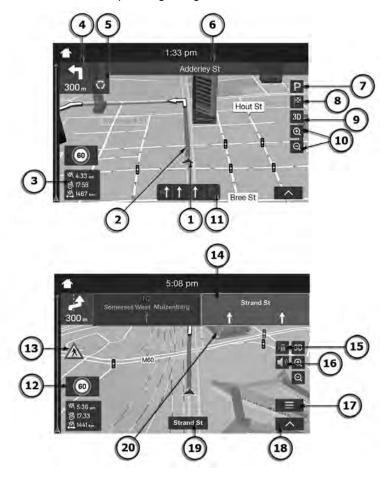

Note! Some buttons, fields, or icons may not be available in your product version.

| Number | Name                             | Description                                                                                                    |  |
|--------|----------------------------------|----------------------------------------------------------------------------------------------------|--|
| 1      | Current<br>position<br>marker    | The current position is displayed as a blue arrow by default. When there is no GPS position, the current position marker is transparent and it shows your last known position. See page 15.                                                                                                    |  |
| 2      | Planned route                    | The planned route is displayed as an orange line.                                                                                                    |  |
| 3      | Data fields                      | <ul> <li>Three data fields show the following information:</li> <li>The estimated time of the arrival at the destination</li> <li>The remaining time of the trip</li> <li>The remaining distance to the destination.</li> <li>You can change the default values in Settings (page 86) or by tapping and holding the area where the data fields appear.</li> </ul> |  |
| 4      | Next turn preview                | It shows the type of the next manoeuvre and its distance. See page 17.                                                                                                    |  |
| 5      | Second next turn preview         | It shows the type of the second next manoeuvre if it is near the first one. See page 17.                                                                                                    |  |
| 6      | Next street                      | It displays the name of the next street. See page 17.  If you have not selected a route destination, you can see nearby house numbers, if they are available.                                                                                                    |  |
| 7      | Parking<br>around<br>destination | It appears near the destination. By tapping it, you can check the available parking facilities around your destination. See page 78.                                                                                                    |  |

| 8  | Destination<br>menu  | It appears near the destination. By tapping it, you can check the trip summary, find Places around your final destination, save the current location, or suspend the navigation. |
|----|----------------------|----------------------------------------------------------------------------------------------------|
| 9  | Views                | Changing 2D, 3D, or 2D North up views                                                                                                    |
| 10 | Zooming              | Zooming in and out                                                                                                    |
| 11 | Lane<br>information  | On multi-lane roads, it shows the lanes ahead and their directions. The highlighted arrows represent the lanes and direction you need to take. See page 19.                      |
| 12 | Speed limit          | It shows the current speed limit of the road.                                                                                                    |
| 13 | Warning road sign    | It shows warning for the current road (for example, dangers, sharp curves). See page 86.                                                                                         |
| 14 | Signpost             | It shows the available destinations and the road numbers. See page 19.                                                                                                    |
| 15 | Motorway<br>services | By tapping it, you can check the details of the next few service stations (petrol stations, restaurants) when travelling on a motorway. See page 21.                             |
| 16 | Mute                 | You can use this button to mute guidance and notification sounds during a phone call.                                                                                            |
| 17 | Navigation menu      | By tapping it, you can open the Navigation menu, where you can reach other parts of SYNC3.                                                                                       |
| 18 | Show menu            | It shows the feature bar and the button that provides access to the navigation menu.                                                                                             |
| 19 | Street name          | It shows the current street name. By tapping it, you can open the Where Am I screen. See page 80.                                                                                |
| 20 | 3D objects           | They display hills, mountains, roads, landmarks, and buildings in 3D.                                                                                                    |

If you are approaching a motorway exit or a complex intersection and the needed information exists, the map is replaced with a 3D view of the junction. See page 20.

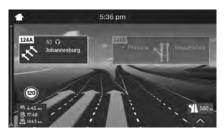

When the fuel is low, SYNC3 automatically shows gas stations on the map, and displays the following message on the navigation view: All petrol stations are visible on the map while the fuel is low. After refuelling you can change the visibility settings.

#### 1.2.1 Streets and roads

SYNC3 shows the streets similarly to paper road maps. Their width and colours correspond to their importance; you can easily tell a motorway from a small street.

#### 1.2.2 GPS position markers

When your GPS position is available, SYNC3 marks your current position. By default, this marker is a blue arrow.

# 1.2.3 The planned route

The planned route is the currently navigated route. Whenever the destination is set, the route is active until you delete it, reach your destination or suspend navigation. SYNC3 displays the route in the following ways:

| Symbol   | Name                                                             | Description                                                                                                    |
|----------|------------------------------------------------------------------|----------------------------------------------------------------------------------------------------|
| 4        | Current GPS position and starting point                          | It is your current position displayed on the map.  In pedestrian mode it is the GPS position.                                                                                                    |
|          |                                                                  | If a vehicle is selected for route calculation and roads are near, the arrow jumps to the nearest road.                                                                                                    |
|          |                                                                  | <ul> <li>Normally, if GPS position is available,<br/>the route starts from the current<br/>position. If there is no valid GPS<br/>position, SYNC3 uses the last known<br/>position as the starting point.</li> </ul>   |
| <b> </b> | Waypoint<br>(intermediate<br>destination)                        | It is an intermediate destination of the route before reaching the final destination.                                                                                                    |
| 88       | Destination (end point)                                          | It is the final destination of the route.                                                                                                    |
|          | Route colour                                                     | The route always stands out with its colour on the map, both in daytime and night colour modes.                                                                                                    |
|          | Streets and roads<br>that are excluded<br>from the<br>navigation | You can choose whether you want to use or avoid certain road types (page 82). However, when SYNC3 cannot avoid such roads, the route includes them and shows them in a colour that is different from the route colour. |

## 1.2.4 Turn preview and next street

When navigating a route, the top section of the Navigation view shows information about the next route event (manoeuvre) and the next street or the next town.

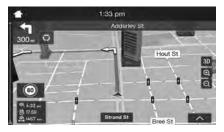

There is a field in the top left corner displaying the next manoeuvre. Both the type of the manoeuvre (turn, roundabout, exiting motorway, and so on) and its distance from the current position are displayed.

A smaller icon shows the type of the second next manoeuvre if it is near the first one. Otherwise, only the next manoeuvre is displayed. Tap the icon of the actual manoeuvre to open the Itinerary screen.

#### 1.2.5 Manoeuvre icons

During navigation the next manoeuvre is displayed in the top left corner. Most of the manoeuvre icons are intuitive. The following table lists some of the frequently shown route events:

| Icon | Function    |
|------|-------------|
| 4    | Turn left.  |
|      | Turn right. |
| 9    | Turn back.  |

| *        | Bear right.                                                    |
|----------|----------------------------------------------------------------|
| 4        | Turn sharp left.                                               |
| 4        | Keep left.                                                     |
| 1        | Continue straight in the intersection.                         |
| <b>*</b> | Enter the roundabout and take the first exit (next manoeuvre). |
| 0        | Enter the roundabout (second next manoeuvre).                  |
| 常        | Enter the motorway.                                            |
| 前,       | Exit the motorway.                                             |
|          | Board the ferry.                                               |
|          | Leave the ferry.                                               |
| <b>•</b> | Approaching a waypoint on the right.                           |
| 83       | Approaching the destination.                                   |

#### 1.2.6 Lane information

When navigating on multi-lane roads, it is important to take the appropriate lane in order to follow the planned route. If lane information is available in the map data, SYNC3 displays the lanes and their directions using small arrows at the bottom of the map. Highlighted arrows represent the lanes and the direction you need to take.

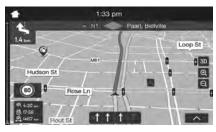

#### 1.2.7 Signposts

If necessary information is available, SYNC3 displays signposts at the top of the map. The colour and style of the signposts are similar to the real ones you can see above roads or by roadsides. They show the available destinations and the road numbers.

All signposts look similar when cruising (when there is no planned route). During navigation only the signpost that points to the lane(s) to be taken is highlighted; all the others are darker.

If you want to hide the currently displayed signposts, tap any of them and the normal Navigation view returns until new signpost information is received.

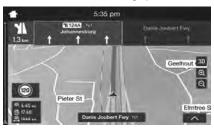

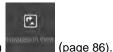

You can modify the signpost settings in

#### 1.2.8 Junction view

If you are approaching a motorway exit or a complex intersection and the needed information exists, the map is replaced with a 3D view of the junction. The lanes you need to take are displayed with arrows. At the top of the screen, road signs show you additional information.

If you want to hide the currently displayed junction and return to the Navigation view, tap the picture.

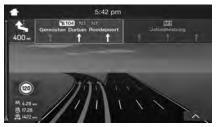

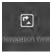

Junction view can be turned off in

See page 86.

## 1.2.9 Motorway services

When you are driving on a motorway, the button appears at the top right corner of the Navigation view. Tap it to open a panel with the details of the next few service stations (petrol stations, restaurants).

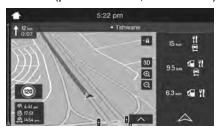

Tap any of them to display the exit area on the map. You can now easily add this service station as a waypoint to your route if necessary.

If you want to display other types of Places at the next few service stations,

you can change the icons in \_\_\_\_\_. See page 86.

## 1.2.10 3D object types

SYNC3 supports the following 3D object types:

| Type           | Description                                                                                                    |
|----------------|----------------------------------------------------------------------------------------------------|
| 3D terrain     | SYNC3 displays 3D hills and mountains in the Navigation view, and illustrates them by colouring and shading on the 2D map. |
| Elevated roads | Elevated roads are complex intersections and vertically isolated roads (such as overpasses or bridges) displayed in 3D.    |

| 3D<br>landmarks | Landmarks are 3D representations of prominent or well-known objects.                                                         |
|-----------------|----------------------------------------------------------------------------------------------------|
| 3D buildings    | 3D buildings are block representations of full town building data containing actual building sizes and positions on the map. |

# 1.3 Navigation menu

On the Navigation view, tap to open the Navigation menu.

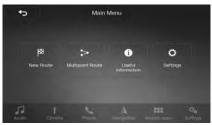

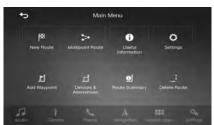

You can see the following menu options when you are navigating without a planned route:

| Button                | Function                                                                                                    |
|-----------------------|----------------------------------------------------------------------------------------------------|
| <b>8</b>              | Select your destination by entering an address or its coordinate, or by selecting a Place, a Saved Location, or a Saved Route. You can also look up your recent destinations from the History. |
| Maliipont<br>Pouta    | Build your route from one or more route points. You can also plan a route independently of your current GPS position by setting a new starting point.                                          |
| Useful<br>Offormation | Access additional options and check navigation-related information.                                                                                                    |
| •                     | Customise the way the navigation software works.                                                                                                    |

With a planned route, the following menu options are also available:

| Button                    | Function                                                                                                    |
|---------------------------|----------------------------------------------------------------------------------------------------|
| Add Woymani               | Add an intermediate destination to your route.                                                                                                    |
| Détours &<br>Alternatives | See route alternatives to avoid parts of the route, or to avoid a specific road from your planned route.                                                                  |
| Found<br>Sourcemy         | View the route in its full length on the map and check route  parameters and route alternatives. Tap  to access additional options, like Simulation or Route Preferences. |
| ,<br>Delete Roots         | Delete your route.                                                                                                    |

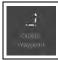

Delete the next waypoint or the whole route. It is displayed if there is a multipoint route.

In the navigation menu, you have the following additional options:

| Button   | Function                                                                                                    |
|----------|----------------------------------------------------------------------------------------------------|
|          | Check those notifications that contain important information but do not require immediate action from the users. If there are no notifications, this icon is not displayed. |
| $\equiv$ | The Menu button appears when the Navigation view is displayed. Tap it to open the Navigation menu.                                                                          |
| V        | The More button appears on the screen to display additional features. Tap it to open the list of additional features on certain screens.                                    |
| •        | Tap the Back button to return to the previous screen. You can also press and hold this button to quickly return to the Navigation view from any other screen.               |

# 2 Warnings and safety information

The navigation system helps you find your way to your destination with the built-in GPS receiver. SYNC3 does not transmit your GPS position; others cannot track you.

It is important to look at the display only when it is safe to do so. If you are the driver of the vehicle, we recommend that you plan and review your route before you start your journey. Plan the route before your departure and stop if you need to change the route.

You must follow the traffic rules. If you deviate from the planned route, SYNC3 changes the instructions accordingly.

# 3 Using the navigation

You can select the destination and start navigating to it right away (normal navigation) if you need a route for immediate navigation.

You can also plan a route independently of your current GPS position even without GPS reception. To achieve this, you need to set a new starting point in the Multipoint Route menu. It also suspends guidance so that the route is not recalculated when a new position is received. See page 61.

You can plan routes with multiple destinations by selecting a first and a second destination and adding it to your route. You can add as many destinations to your route as you like. See page 58.

# 3.1 Selecting a destination

You can choose your destination by selecting one of the following options:

- Using combined search to search among different destination types at once, see page 27
- Entering a full address or a part of an address, for example a street name without a house number, see page 29
- Selecting a Place as your destination, see page 39
- Selecting a previously saved location as your destination, see page 49
- Selecting a location from the History of previously used destinations, see page 51
- Selecting a previously saved route, see page 53
- Entering the coordinate of the destination, see page 55
- Selecting a location on the map, see page 56
- Planning a multipoint route, see page 58.

#### 3.1.1 Using combined search

There are several ways to select your destination. You can initiate a separate search for addresses, Places, saved locations, or recent destinations, but the fastest way to search for any of these is to use combined search.

Perform the following steps to use combined search:

- Tap on the Navigation view to access the Navigation menu.
- 2. Tap .
- 3. Tap You can see the input field at the top of the screen. Right next to it you can see the search area, the town around which the search is carried out. The default search area is the area where you are located. For a local search, skip the next step.

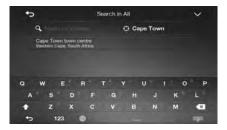

4. (optional) To search in a different area, tap the input field with the search area, and start entering the name of the new search area on the keyboard.

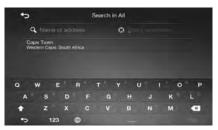

You only need to enter a few letters to get a result. The most likely result appears below the input field as you enter new letters.

- a. If the new search area is in a different country, start entering the country and the town. It is usually enough to type the first few letters of the country or town and conventional abbreviations can also be used.
- b. Tap to see the whole list of the matching results.
- 5. With the proper search area displayed, start entering the name, address, or category of the destination you are looking for.

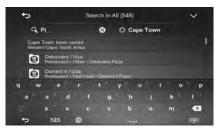

6. Tap to switch to the result screen. You can see all the results in the list, regardless of their type. Addresses, Places, Place categories, Saved locations, and recent destinations are mixed in one list. You can immediately select the result you want to use as your destination or narrow the list of results for only one type (for example, Places).

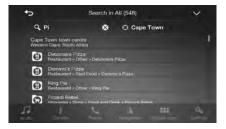

7. Once the destination is selected, a full screen map appears with the selected point in the middle. If necessary, tap the map somewhere

else to modify the destination. The cursor ( ) appears in the new

to

8. Check the settings for road types and change them if necessary.

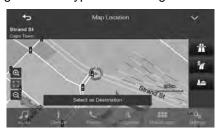

- 9. Tap to confirm the destination, or tap select a different destination.
- 10. The route is calculated and the map appears showing the entire route, where you can check route information and route alternatives. Tap

  Start Navigation

to modify the route parameters, or tap start your journey.

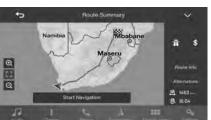

## 3.1.2 Selecting an address

location.

If you know at least a part of the address, this is the quickest way to select your destination.

Using the same screen, you can find an address by entering the following information:

- The exact address, including the house number, see page 30
- The centre of a town, see page 33
- The midpoint of a street, see page 35
- An intersection, see page 36
- Any of the above, starting the search with the postal code, see page 37.

#### 3.1.2.1 Entering an address

To enter an address as the destination, perform the following steps:

on the Navigation view to access the Navigation menu. 1.

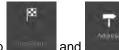

- 2. Tap and
- By default, SYNC3 proposes the country and town where you are (or 3. in case there is no valid GPS position, the country and town of the last known position). If necessary, change the country, by performing the following steps:
  - Tap the Country field. a.

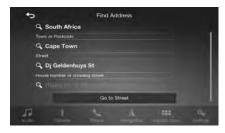

In the Select Country screen, you can immediately select a b. country from the list below the input field or start entering the first few letters of the country on the keyboard.

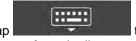

- c. Tap to open the list of results and select a country from the list.
- 4. If necessary, select a new town by performing the following steps:
  - a. Tap the Town or Postcode field.
  - b. (optional) On the Town of Postcode screen, you can select a town from the list of suggestions.

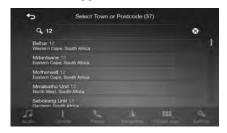

- c. Otherwise, start entering the first few letters of the town. The names that match the string appear in a list.
- d. To open the list, tap and select the town.

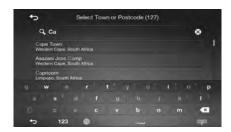

- 5. Enter the street name by performing the following steps:
  - a. Tap the Street name field.

b. (optional) On the Select Street screen, you can immediately select a street from the list of suggestions.

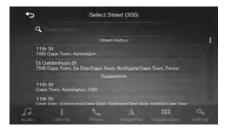

- c. Otherwise, start entering the street name on the keyboard. The names that match the string appear in a list.
- d. Tap to open the list of results. Select the street from the list.

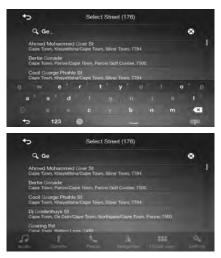

6. A full screen map appears with the selected point in the middle. If necessary, tap the map somewhere else to modify the destination.

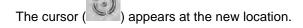

7. Check the settings for road types and change them if necessary.

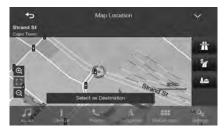

8. Tap Select as Destination to confirm the destination. You can also

select a nearby point on the map or tap to select a different destination.

 The route is calculated and the map appears showing the entire route, where you can check route information and route alternatives. Tap

to modify the route parameters, or tap start vour journey.

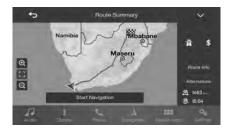

#### 3.1.2.2 Selecting a town centre

The town centre is not the geometric centre of the town but an arbitrary point the map creators have chosen. In towns and villages, it is usually the most important intersection and in larger towns, it is one of the important intersections.

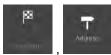

- 1. Go to page 30), if necessary.
- 2. If necessary, select a new town by performing the following steps:
  - a. Tap the Town or Postcode field.
  - b. (optional) On the Town of Postcode screen, you can select a town from the list of suggestions.

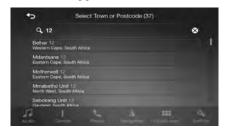

- c. Otherwise, start entering the first few letters of the town. The names that match the string appear in a list.
- d. To open the list, tap and select the town.

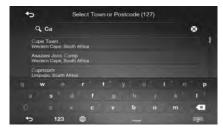

3. Tap Go to Town becomes the destination of the route.

#### 3.1.2.3 Selecting the midpoint of a street

To navigate to the midpoint of a street without entering the house number, perform the following steps:

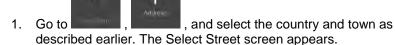

- 2. Enter the street name by performing the following steps:
  - a. Tap the Street name field.
  - b. (optional) On the Select Street screen, you can immediately select a street from the list of suggestions.

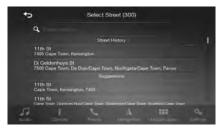

- c. Otherwise, start entering the street name on the keyboard. The names that match the string appear in a list.
- d. Tap to open the list of results. Select the street from the list.

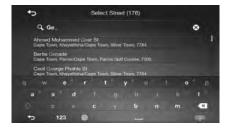

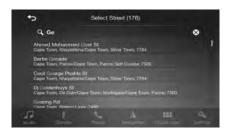

3. Instead of entering the house number, tap midpoint of the street is selected as the destination.

## 3.1.2.4 Selecting an intersection in a town

To navigate to an intersection, perform the following steps:

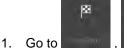

described earlier.

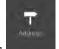

- , and select the country and city as
- 2. Enter the street name by performing the following steps:
  - a. Tap the Street name field.
  - b. (optional) On the Select Street screen, you can immediately select a street from the list of suggestions.

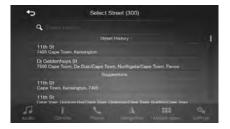

c. Otherwise, start entering the street name on the keyboard. The names that match the string appear in a list.

d. Tap to open the list of results. Select the

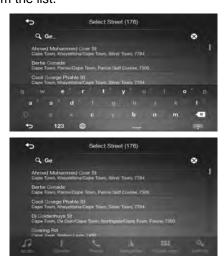

Tap the House number or crossing street field and browse the list of crossing streets or start entering the street name in the field. Select one from the list.

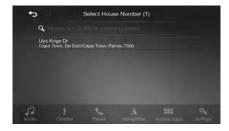

#### 3.1.2.5 Using the postcode to select a destination

You can also select any kind of destination by entering the postal code instead of the city name. To select the postal code, perform the following steps:

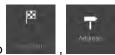

- 1. Go to page 30), if necessary.
- 2. Tap the Town or Postcode field.
- 3. Enter the postcode by performing the following steps:
  - a. Tap to open the numeric keypad.
  - b. Start entering the postal code.
  - c. Tap to open the list of results.
  - d. Find the place you need.

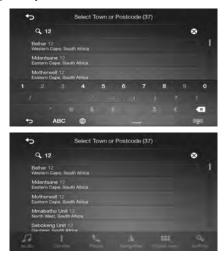

4. Continue the search as described previously (page 30).

# 3.1.3 Selecting a Place of Interest

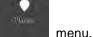

You can search for Places of Interest (Places) in the

g the same screen you can find a Place by selecting one of

Using the same screen, you can find a Place by selecting one of the following options:

- Finding frequently searched types of Places with the Quick search categories, see page 39
- Searching for a Place by its name, see page 45
- Searching for a Place by its category, see page 42

In case of emergency, you can also find help nearby, see page 48

#### 3.1.3.1 Using Quick search categories

The Quick search feature helps you quickly find the most frequently selected types of Places. Perform the following steps:

- 1. Tap on the Navigation view to access the Navigation menu.
- 2. Tap and

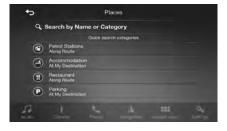

The following Quick search categories appear:

- End of the stations of the stations are searched along the route.

  If a planned route exists, petrol stations are searched along the route.
- If a planned route exists, accommodation is searched around the destination.
- : If a planned route exists, restaurants are searched along the route.
- If a planned route exists, parking lots are searched around the destination.

If there is no planned route (destination is not selected), the search is carried out around the current position. If the current position is not available either (no GPS signal), places are searched around the last known position.

3. Tap any of the quick search buttons to get an instant list of Places.

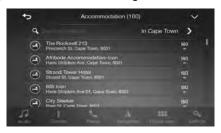

4. The Places in the list can be ordered by their distance from the current or last known position, from the destination, or by the length of the

necessary detour. If you need to reorder the list, tap

5.

(optional) If needed, tap (optional) If needed, tap to further filter the list of results.

- 6. Browse the list and tap one of the list items. A full screen map appears with the selected point in the middle. The name and address of the Place is displayed at the top of the screen.
- 7. Tap to see the details of the selected Place, or to save the location. If there is a telephone number saved for this Place, you can make a call to that number by tapping the green button at the bottom.
- 8. If necessary, tap the map somewhere else to modify the destination. The cursor

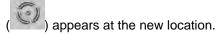

9. Check the settings for road types and change them if necessary.

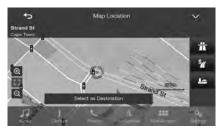

Select as Destination to confirm the destination. You can also

select a nearby point on the map or tap to select a different destination.

11. The route is calculated and the map appears showing the entire route, where you can check route information and route alternatives. Tap

to modify the route parameters, or tap start your journey.

Start Navigation

to

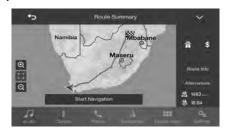

### 3.1.3.2 Searching by category

To search for Places by their categories and subcategories, perform the following steps:

- 1. Tap on the Navigation view to access the Navigation menu.
- 2. Tap and
- 3. Tap Search by Name or Category
- 4. Select the area around which you would like to search for the Place by

  Around Here
  tapping
  current position (or if it is not available, around the last known position). In this case, the following result list is ordered by the distance from this position.
  - Along Route
     Tap to search along the planned route, and not around a given point. This is useful when you search

for a later stopover that results in a minimal detour only, such as searching for upcoming petrol stations or restaurants. (The result list is ordered by the length of the necessary detour.)

Around Destination to search for a place around the destination of the planned route. (The result list is ordered by the distance from the destination.)

Tap
 to search for a place within a selected town. (The result list is ordered by the distance from the centre of the selected town.)

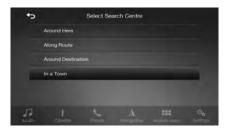

5. (optional) If you have selected search in.

In a Town, select the town to search in.

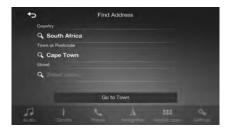

 Select one of the main Place categories (for example, Accommodation), then browse the subcategories (for example, Hotel or Motel) to find your destination.

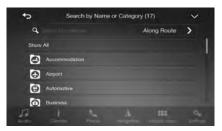

7. You can turn the Category View off at any level to list all Places around the selected location or along the route.

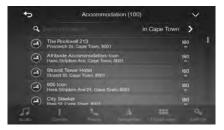

- (optional) The Places in the list can be ordered by the following criteria:
  - Name
  - Their distance from the current or last known position
  - Their distance from the selected town
  - Their distance from the destination
  - · The length of the necessary detour.

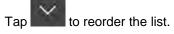

- Browse the list and tap one of the list items. A full screen map appears with the selected point in the middle. The name and address of the Place is displayed at the top of the screen.
- 10. The process continues the same way as in case of any other search for Places. See page 39.

#### 3.1.3.3 Searching by name

2.

To search for a Place by name, browse the various Place categories, or use the mixture of the two search types, perform the following steps:

Tap on the Navigation view to access the Navigation menu.

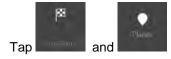

Search by Name

- 3. Tap or Category to open the Search By Name or Category window.
- Select the area around which you would like to search for the Place. By default, the search area is around the current position (or if it is not available, around the last known position). In this case, the result list is

ordered by the distance from this position. Tap select one of the following search areas:

In a Town
 to search for a place within a selected town. (The result list is ordered by the distance from the centre of the selected town.)

to

Tap
 destination of the planned route. (The result list is ordered by the distance from the destination.)

Along Route

 Tap
 to search along the planned route,
 and not around a given position. This is useful when you search
 for a later stopover that results in a minimal detour only, such

as searching for upcoming petrol stations or restaurants. (The result list is ordered by the length of the necessary detour.)

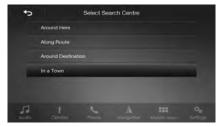

5. (optional) If you have selected search in.

In a Town, select the town to search in.

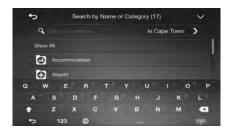

You can search for the name of a Place in all categories by performing the following steps:

Tap
 Search by Name
 Using the keyboard, start entering the name of the Place or browse in the categories.

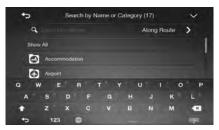

2. After entering a few letters, tap to open the list of Places or Place categories with names containing the entered character sequence.

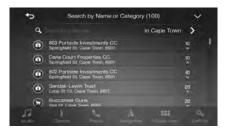

- 3. Browse the list, if necessary, and tap the desired list item. A full screen map appears with the selected point in the middle. The name and address of the Place is displayed at the top of the screen.
- 4. The process continues the same way as in case of any other Places search. See page 39.

# 3.1.3.4 Finding help nearby

To quickly search for nearby assistance, perform the following steps:

Tap on the Navigation view to access the Navigation menu.

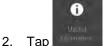

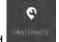

2. Tap and

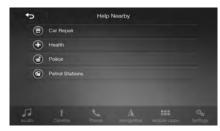

Places in the following pre-set search categories can be searched for around the current position (or around the last known position if the current position is not available):

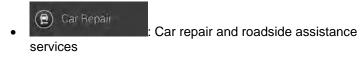

- Health
   : Medical and emergency services
- Police : Police stations
- Petrol stations:
- 3. Tap any of the quick search buttons to get an instant list of those types of Places.

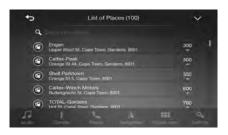

- (optional) The Places in the list can be ordered by the following criteria:
  - By their distance from the current or last known position
  - By name.

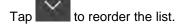

- 5. Browse the list and tap one of the list items. A full screen map appears with the selected point in the middle. The name and address of the Place is displayed at the top of the screen.
- 6. The process continues the same way as in case of any other Places search. See page 39.

# 3.1.4 Selecting a Saved Location

To select a location that you have already saved (page 69), perform the following steps:

Tap on the Navigation view to access the Navigation menu.

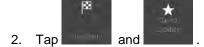

3. The list of saved locations is displayed. It contains two pre-set categories: Home and Work.

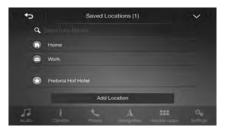

- Tap the location that you want to set as your destination. If necessary, browse the list to see more results.
- 5. (optional) If needed, tap to enable the editing option so that you can rename the saved locations or delete any of them.
- 6. After you have selected a saved location as the destination, a full screen map appears with the selected point in the middle.
- 7. If necessary, tap the map somewhere else to modify the destination.

The cursor ( ) appears in the new location.

8. Check the settings for road types and change them if necessary.

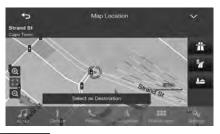

9. Tap Select as Destination to confirm the <u>destination</u>. You can also

select a nearby point on the map or tap to select a different destination.

10. The route is calculated and the map appears showing the entire route, where you can check route information and route alternatives. Tap

to modify the route parameters, or tap start your journey.

Start Navigation

route parameters, or tap

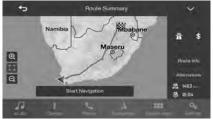

# 3.1.5 Selecting a History item

The destinations that you have used earlier appear in the History list. Smart History offers these locations from your previous destinations, using parameters like the current time of day, the day of week, and the current location. The more you use the navigation software, the better it can guess your desired destination. To select a History item, perform the following steps:

1. Tap on the Navigation view to access the Navigation menu.

2. Tap . Two of the Smart History Items are displayed in the New Route to... screen for easy access. You can select one of them as your destination.

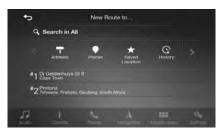

- 3. To open all the history items, tap . The list of recent destinations appears. The list begins with the three most likely destinations that are selected based on your previous routes (Smart History). The rest of the destinations are ordered by the time they were last selected. If necessary, scroll the list to see earlier destinations.
- 4. Select a destination from the list.
- 5. A full screen map appears with the selected point in the middle. If necessary, tap the map somewhere else to modify the destination.

The cursor ( ) appears at the new location.

6. Check the settings for road types and change them if necessary.

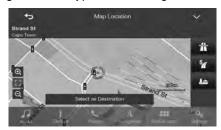

- 7. Tap Select as Destination to confirm the destination. You can also
  - select a nearby point on the map or tap to select a different destination.
- 8. The route is calculated and the map appears showing the entire route, where you can check route information and route alternatives. Tap
  - Start Navigation to modify the route parameters, or tap start your journey.

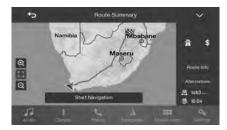

## 3.1.6 Selecting a saved route

The routes that you have saved earlier appear in a list. To select a previous route, perform the following steps:

1. Tap on the Navigation view to access the Navigation menu.

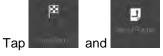

2.

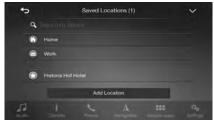

- 3. The list of saved routes appears. If necessary, scroll the list to see earlier routes.
- 4. Select a route and the Multipoint Route screen appears. If necessary,

  Calculate Route

modify the saved route. Otherwise, tap

5. The route is calculated and the map appears showing the entire route, where you can check route information and route alternatives. Tap

to modify the route parameters, or tap start vour journey.

Start Navigation to

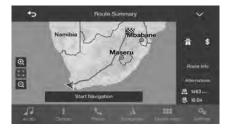

# 3.1.7 Entering coordinates

To select a destination by entering its coordinates, perform the following steps:

1. Tap on the Navigation view to access the Navigation menu.

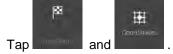

2.

 You can enter the latitude and longitude values in any of the following formats: decimal degrees, degrees and decimal minutes, or degrees,

minutes and decimal seconds. Tap

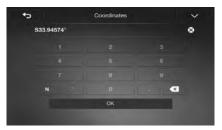

(optional) If necessary, tap and enter the coordinate in UTM format.

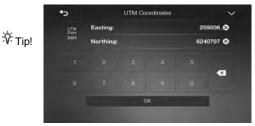

4. A full screen map appears with the selected point in the middle. If necessary, tap the map somewhere else to modify the destination.

The cursor ( ) appears at the new location.

5. Check the settings for road types and change them if necessary.

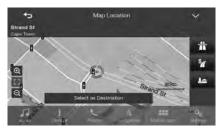

Select as Destination to confirm the destination. You can also

select a nearby point on the map or tap to select a different destination.

7. The route is calculated and the map appears showing the entire route, where you can check route information and route alternatives. Tap

to modify the route parameters, or tap start your journey.

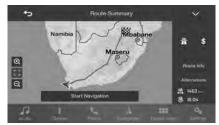

to

#### 3.1.8 Selecting a location on the map

To select a map location, perform the following steps:

1. Locate your destination on the map. Move and scale the map as necessary.

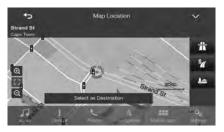

- 2. Tap the location that you want to select as your destination. The cursor ( ) appears there.
- 3. (optional) If needed, tap to list the Places near the selected point or to save this location.

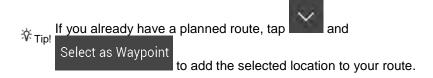

- 4. Tap Select as Destination to select the cursor as the destination.
- 5. The route is calculated and the map appears showing the entire route, where you can check route information and route alternatives. Tap to modify the route parameters, or tap start your journey.

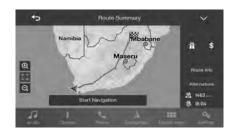

# 3.1.9 Planning a Multipoint Route

To build your route destination-by-destination, perform the following steps:

on the Navigation view to access the Navigation menu. 1. Tap

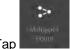

2. Tap

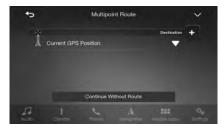

There is only one line in the list of route points, the starting point of the 3. route, which is normally the current GPS position.

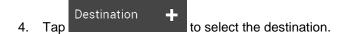

The New Route to... screen appears, where you can select the destination of the route the same way as described in the previous sections.

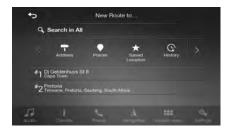

6. When the selected location appears on the map, tap

Select as Destination and the list returns. If needed, you can add further intermediate destinations.

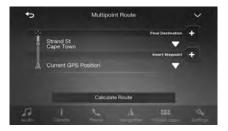

7. To add more route points, tap

Insert Waypoint + or tap

Final Destination to change the final destination. The Add to Route... menu appears again, where you can select the new route point the same way as you have set the destination before.

- 8. (optional) Tap to optimise the whole route or the order of waypoints. You can also delete all the destinations.
- 9. When you have added all the route points, tap and the planned route is automatically calculated.

# 3.2 Checking Route Information and Alternatives

To get a map overview of the planned route and check different parameters of the planned route, perform the following steps:

- 1. Tap on the Navigation view to access the Navigation menu.
- 2. In the Navigation menu, tap
- 3. The planned route is displayed in its full length on the map with the following additional information:
  - · The total length of route
  - The total time of route.

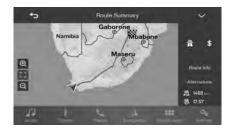

Tap on the Route Summary screen to carry out additional actions, for example edit your route preferences or display the itinerary.

### 3.3 Editing the route

When navigation has already started, there are several ways to modify the planned route. You have the following options:

Setting a new starting point, see page 61

- Adding an additional destination, see page 63
- Modifying the list of destinations, see page 64
- Saving the planned route, see page 64
- Deleting the planned route, see page 66
- Selecting a route alternative when planning the route, see page 66
- Selecting a route alternative for an existing route, see page 67

# 3.3.1 Setting a new starting point

For normal navigation, all routes are calculated from the current position. You can pause navigation to check future routes, simulate them or see their length in time and distance. Then you can set the starting point of the route to a location other than the current GPS position.

1. Tap on the Navigation view to access the Navigation menu.

2. In the Navigation menu, tap

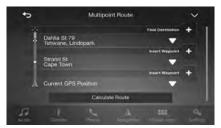

3. The first line from the bottom is the start of the route, normally the

current GPS position. Tap

Set Starting Point, and confirm your action at the warning message.

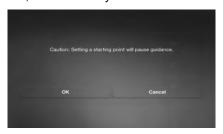

4. The Change Start to... screen appears. Select the starting point of the route the same way you select a destination.

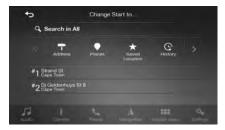

5. You can see the new starting point on the map. Tap

Set Start Point and the Multipoint Route screen appears where you can continue adding a destination to your route.

6. Tap
to continue. The map returns with a transparent position marker (showing that there is no GPS reception). If a planned route already exists, it is now recalculated starting from

the selected location.

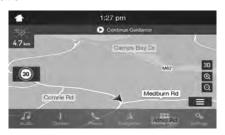

7. To return to normal navigation, tap

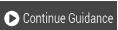

#### 3.3.2 Adding an additional destination

If you already have a planned route and you select a new destination as described in the above sections, the route to the previous destination is deleted and a new route is calculated.

To add a new intermediate destination to the planned route, perform one of the following actions:

• Tap the map anywhere to browse it. After selecting the location on the

map, tap and Select as Waypoint to add the selected location to your route as an intermediate destination. The other destinations of the route remain intact.

Tap on the Navigation view and tap destination to your route as described on page 58.

# 3.3.3 Modifying the list of destinations

To edit your route, perform the following steps:

Tap on the Navigation view to access the Navigation menu.

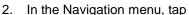

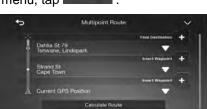

You have the following options on this screen:

- Tap to delete all the destinations, or optimise the waypoints or the route.
- Tap the name of the intermediate destination to move it up or down in the list, to save the location, or to delete it from the list.
- If you have a route with at least one intermediate destination, you can delete the waypoint from the list right from the Main

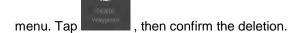

### 3.3.4 Saving the planned route

To save the planned route, perform the following steps:

1. Select a destination as described earlier and tap

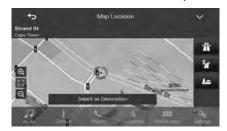

- 2. Tap Save Route
- 3. Type in a name and tap

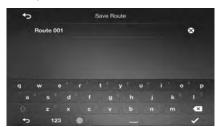

×

4. The route is saved and it is available in

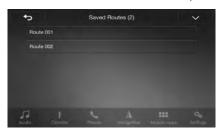

By selecting a previously saved route, SYNC3 recalculates the route using the saved destination and/or the waypoints.

### 3.3.5 Deleting the planned route

You have the following two options to delete the navigated route:

- If you already have a planned route and you select a new destination as described in the above sections, the route to the previous destination is automatically deleted and a new route is calculated.
- In the Navigation menu, tap or waypoints, the planned route is deleted after a confirmation. If you have waypoints, you can choose to delete the whole route, or only the next waypoint.

# 3.3.6 Selecting a route alternative when planning the route

To select from different route alternatives or change the route planning method after you have selected a new destination, perform the following steps:

 Select a destination as explained earlier, and go to the route confirmation screen.

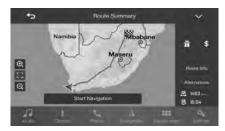

Alternatives
2. Tap

3. You can see the basic details of route alternatives. Tap any of them to see it on the map.

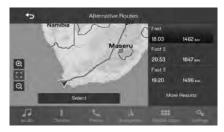

More Results

Select

4. To view more suggestions, tap and scroll down for other alternative routes with different route planning methods.

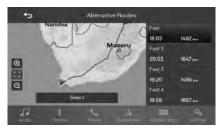

5. Select one of the route alternatives and tap return to the previous screen. SYNC3 recalculates the route. Tap

Start Navigation to start your journey. The orange line line now shows the new planned route.

# 3.3.7 Selecting a route alternative for an existing route

To recalculate the planned route with a different route planning method and to compare different route alternatives, perform the following steps:

1. Tap on the Navigation view to access the Navigation menu.

2. You can access the list of route alternatives from the Navigation menu in one of the following ways:

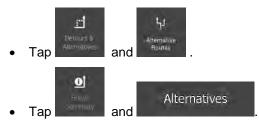

3. You can see the basic details of a few route alternatives. Tap any of them to see it on the map.

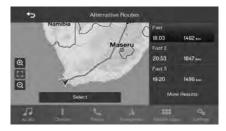

If there are suitable alternatives calculated with the route planning method that is selected in Route preferences (page 82), they are shown on top of the list. Routes with other route planning methods are shown at the bottom of the list.

4. If there are more than a few suggestions, you can tap

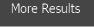

and scroll down for routes.

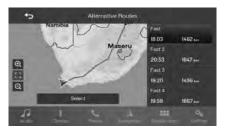

Select one of the route alternatives and tap return to the previous screen. SYNC3 replaces the original route. Tap

Select

Start Navigation

5.

to start your journey. The orange line line now shows the new planned route.

# 3.4 Saving a location

To add any location to the saved locations (the list of frequently used destinations), perform the following steps:

- Select a destination as described before. It can be an address, a Place, any location on the map, a previously used destination from History, and so on.
- 2. When the map appears with the selected location in the middle, tap

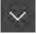

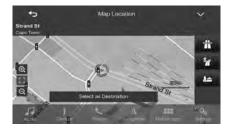

Save Location
3. Tap

(optional) Using the keyboard, you can change the name offered for the Saved Location.

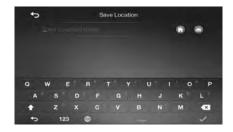

5. Tap to save the location.

To add your home and work address to the saved locations, perform the following steps:

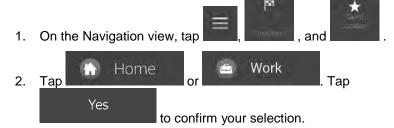

3. You can search for the address as described on page 26.

Planning a route to one of the saved locations is described on page 49.

# 3.4.1 Editing a saved location

To edit a location that you have already added as a Saved Location, perform the following steps:

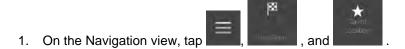

2. The list of Saved locations is displayed.

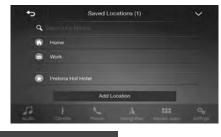

- 3. Tap Edit
- 4. Tap the location you want to edit, tap the name of the location on the keyboard, then tap

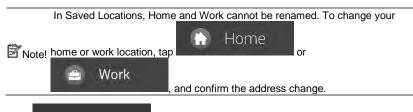

5. Tap

Adding a location to the list of saved locations is described on page 69.

## 3.5 Running a Simulation

To run a simulated navigation that demonstrates the planned route, perform the following steps:

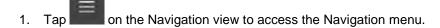

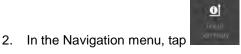

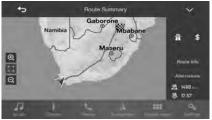

3. Tap \_\_\_\_\_

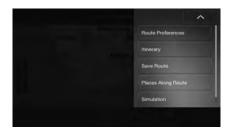

4. Tap

Simulation

The simulation starts from the starting point of the route and leads you through the whole planned route using a realistic speed.

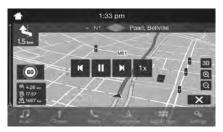

(optional) You have the following controls during the simulation (the control buttons disappear after a few seconds but you can open them again if you tap the map):

- Jump to the next route event (manoeuvre).
- Pause the simulation.
- Jump to the previous route event (manoeuvre).
- Tap to increase the speed of the simulation to 4, 8 or 16 times faster. Tap again to return to normal speed.
- 5. Tap to stop the simulation.

# 4 Map Update

It is important to update your maps regularly as road networks are continuously evolving all over the world. About 15% of the roads are reconstructed each year, new ones are built, directions are altered, new speed limits are set, and many other changes are made.

To update your navigation software and its maps, you need the following:

- A PC with Internet access
- A USB flash drive that has minimum 2GB of free storage space.

To update your navigation system, perform the following steps:

- 1. Download the Toolbox application from lincoln.naviextras.com.
- Install it on your PC, then launch it.
- Insert the USB flash drive into your PC.
- 4. Enter the required Vehicle Identification Number (VIN) and the Electronic Serial Number (ESN).
  - To get the VIN and ESN numbers, go to the main menu of your Infotainment system.
  - b. Select Settings, General and About SYNC.

If there are available updates, a pop-up window appears where you can download the necessary files.

- 5. After completion, safely remove the USB flash drive.
- 6. Go back to your car and start the navigation device.
- 7. Insert the USB flash drive to the Infotainment system. The updates are automatically copied to the navigation device.

# 5 Reference guide

The following sections describe the different concepts and menu screens of SYNC3.

## **5.1** Concepts

The following sections describe and explain navigation-related concepts.

### 5.1.1 2D/3D GPS reception

The GPS receiver uses satellite signals to calculate its (your) position and needs at least four signals to give a three-dimensional position, including elevation. Because the satellites are moving and because objects can block the signals, your GPS device might not receive four signals. If three satellites are available, the receiver can calculate the horizontal GPS position but the accuracy is lower and the GPS device does not give you elevation data; only 2D reception is possible.

Several factors have an impact on the deviation between your real position and the one given by the GPS device. For example, signal delay in the ionosphere or reflecting objects near the GPS device have a different and varying impact on how accurately the GPS device can calculate your position.

#### 5.1.2 Route calculation and recalculation

A route is a sequence of route events, that is, manoeuvres (for example, turns and roundabouts) to reach the destination. The route contains one starting point and one or more destinations. The starting point is the current (or last known) position by default. If you need to see a future route, the starting point can be replaced with any other given point. See page 61.

Once the destination has been selected, SYNC3 calculates the route based on your preferences. These preferences are the route planning method and the road types used or avoided when calculating the route. For detailed information on all the preferences, see Route preferences settings. See page 82.

SYNC3 automatically recalculates the route if you deviate from the proposed itinerary.

#### 5.1.3 Smart Zoom

Smart Zoom provides the following features:

- While following a route: When approaching a turn, it zooms in and
  raises the view angle to let you easily recognise your next manoeuvre.
  If the next turn is at a distance, it zooms out and lowers the view angle
  to be flat so you can see the road in front of you.
- While driving without a planned route: Smart Zoom zooms in if you drive slowly and zooms out when you drive at a high speed.

### **5.1.4 Intelligent navigation**

With the help of intelligent navigation, the planned route can adapt to traffic and other changes during navigation. The following sections describe these features.

## 5.1.4.1 Congestion detour on highways

SYNC3 may offer a detour when you slow down on a highway due to a traffic jam. The Potential congestion detour window appears and shows the length and duration of the detour.

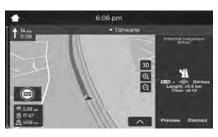

You can ignore this message and keep the original route by tapping

Dismiss

or you can check the suggested route by tapping

Preview

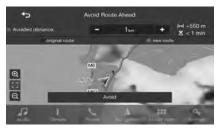

By tapping the plus/minus signs, you can increase or decrease the distance to avoid on the highway.

You can accept the recommended detour by tapping

Avoid

#### **5.1.4.2** Real-time alternative routes

SYNC3 may offer an alternative route on normal roads in case of a traffic jam. The possible alternative route window appears and shows the length and duration of the detour.

You can ignore this message and keep the original route by tapping

Dismiss

or you can check the suggested route by tapping

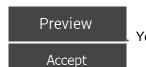

You can accept the recommended detour by tapping

P

### 5.1.4.3 Parking around destination

If you leave the planned route by exiting a motorway, SYNC3 tries to guess

the reason for making a detour. By tapping with the recommended parking Places around the destination. By tapping the arrows on the sides, you can switch between the recommended parking facilities.

By tapping and parking place becomes your destination.

Select Park Here and the selected parking place becomes your destination.

### 5.1.4.4 Hints upon detour

If you leave the planned route by exiting a motorway, SYNC3 tries to guess the reason for making a detour. The Reason for detour window appears and shows available petrol stations, restaurants or other Places around the current position. Also, if there are avoidable parts of the original route ahead (like a tunnel, a toll road or a ferry), you can find them in the list, in case you want to bypass them.

By tapping one of the Places, SYNC3 creates a waypoint and navigates you

to the selected place. You can ignore them by tapping

Cancel

# 5.2 Useful Information menu

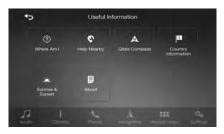

The Useful Information menu provides various additional functions. It can be found in the Navigation menu. You need an Internet connection via your mobile phone to access online services, like parking and weather information.

| Button                                                                                                    | Description                                                                                                    |  |
|----------------------------------------------------------------------------------------------------|----------------------------------------------------------------------------------------------------|--|
| <b>⊘</b><br>₩ <b>-</b> #I                                                                                                    | Shows information on the current position (latitude, longitude, nearest town, next crossing street, and so on) or the last known position if GPS reception is not available. See page 80. |  |
| <b>©</b><br>Halp Nearby                                                                                                    | Offers assistance near your current position. See page 48.                                                                                                    |  |
| Country<br>Information                                                                                                    | Offers a list of countries with useful driving information about the selected country (for example speed limits, maximum blood alcohol level).                                            |  |
| in the Same of Same of | Shows a world map with the sunlit and dark areas of the world.                                                                                                    |  |
| <b>.</b>                                                                                                    | See information about the navigation software.                                                                                                    |  |

#### 5.2.1 Where Am I

This screen contains information about the current position (or about the last known position if GPS reception is not available). You can access it the following two ways:

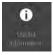

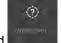

By going to the Navigation menu and tapping

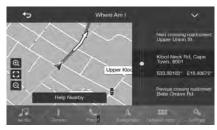

 By tapping the current street name if it is displayed below the current position marker on the map.

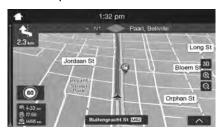

The following information is shown on the Where Am I screen:

- Address details (when available) of the current position
- Latitude and Longitude (coordinate of the current position in WGS84 format)
- The nearest town
- Next crossing road/street
- Previous crossing road/street.

You can also perform some actions on this screen.

Tap and Save Location to add the current position to the saved locations and to check the country information.

You can also search for assistance near your current position. Tap to open a new screen for quick search and select a category. For detailed information, see page 48.

## 5.3 Settings menu

You can configure the navigation settings, and modify the behaviour of

SYNC3, by tapping

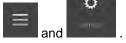

Tap the arrows to view the content of other pages.

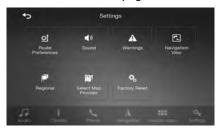

Changing some of these settings may not have an effect in your current region if the map data do not contain the required information.

The Settings menu provides the following options:

| Button                 | Function                                                                                                    |  |
|------------------------|----------------------------------------------------------------------------------------------------|--|
|                        | Select the road types used in route planning, and the route planning method.                                                                                            |  |
| <b>4)</b>              | Adjust the different sound volumes.                                                                                                    |  |
| A. Walleton            | Enable and set up warnings for speed limit, Alert Points (such as speed cameras), and road signs.                                                                       |  |
| Nivoganon View         | Fine-tune the appearance of the Navigation view or adjust how the software helps you navigate with different kinds of route-related information on the Navigation view. |  |
| (KERNALI)              | Change the voice guidance language and customise the application for your local language.                                                                               |  |
| Select Map<br>Provider | If there are several maps available for the same region, you can switch between them here. Otherwise, this button is not displayed.                                     |  |

# **5.3.1 Route preferences settings**

The following settings determine how routes are calculated:

| Button                | Function                                                                                                    |
|-----------------------|----------------------------------------------------------------------------------------------------|
| Route Planning Method | Optimise the route calculation for different situations and vehicle types by changing the planning method. See page 83. |

Road types

Select your preferred road types for the route. See page 83.

### **5.3.1.1** Route Planning Method types

You can select from the following route planning method types:

| Button | Description                                                                                                    |
|--------|----------------------------------------------------------------------------------------------------|
| Fast   | Gives a quick route if you can travel at or near the speed limit on all roads. Usually, the best selection for fast and normal cars.                                                                  |
| Easy   | Results in a route with fewer turns and no difficult manoeuvres. With this option, you can make SYNC3 take, for example, the motorway instead of a series of smaller roads or streets.                |
| Short  | Gives a short route to minimise the travel distance. It can be optimal for slow vehicles. Searching for a short route regardless of the speed, this route type is rarely optimal for normal vehicles. |

#### **5.3.1.2 Road types**

To let the route fit your needs, you can also set which road types are to be considered for or to be excluded from the route.

Excluding a road type is a preference. It does not necessarily mean total prohibition. If your destination can only be accessed using some of the excluded road types, they are used only as much as necessary. In this case, a warning icon is shown on the Route information screen, and the part of the route not matching your preference is displayed in a different colour on the map.

The following road types are available:

| Button                       | Description                                                                                                    |
|------------------------------|----------------------------------------------------------------------------------------------------|
| Motorways                    | You might need to avoid motorways when you are driving a slow car or you are towing another vehicle.                                                                                                    |
| Road With Period Charge      | Charge roads are pay roads where you can purchase a pass or vignette to use the road for a longer period of time. They can be enabled or disabled separately from toll roads.                             |
| \$ Road With<br>Per-use Toll | Per-use toll roads are pay roads where there is a per-<br>use charge in the routes by default. If you disable toll<br>roads, SYNC3 plans the best toll-free route.                                        |
| <b>≜.</b> Ferries            | SYNC3 includes ferries in a planned route by default. However, a map does not necessarily contain information about the accessibility of temporary ferries. You might also need to pay a fare on ferries. |
| ्रक्त Car Shuttle Trains     | Car shuttle trains are used to transport vehicles for a relatively short distance and they usually connect places that are not easily accessible on a road, for example, in Switzerland.                  |
|                              | SYNC3 excludes unpaved roads by default. Unpaved roads can be in a bad condition and you usually cannot reach the speed limit on them.                                                                    |

# **5.3.2 Sound settings**

You can modify the following settings:

| Button         | Function                                                          |
|----------------|-------------------------------------------------------------------|
| Voice Guidance | Disable verbal instructions. This function is enabled by default. |

| Early Indication |  |
|------------------|--|
| of Manoeuvres    |  |

Set whether you want an immediate announcement for the next manoeuvre after each turn, or it is enough to receive the information when the turn is near.

### Verbosity Level

Set the verbosity of the voice instructions, that is how much they tell and how often they speak.

- Minimal: the voice instruction is given once right before the next manoeuvre.
- Medium: the voice instruction is given when approaching the next manoeuvre and it is repeated right before the manoeuvre.
- Verbose: the voice instruction is given first relatively far from the next manoeuvre, it is repeated when approaching the next turn, and it is repeated again right before the actual manoeuvre.

# **5.3.3** Warnings settings

You can enable and modify the following settings:

| Button             | Description                                                                                                    |
|--------------------|----------------------------------------------------------------------------------------------------|
| Speed Limit        | If you prefer to see the speed limit sign on the map all the time you can set it here.                                                                                                    |
| Warning Road Signs | Maps may contain driver alert information that can be shown on the Navigation view in a similar way as reallife road signs. Tap it to enable or disable the warning for these road segments (for example, dangers and sharp curves). For each category of warning signs, set the warning type (visual or audio and visual) and the distance from the hazard to receive the warning at. |

### **5.3.4 Navigation View settings**

These settings allow you to fine-tune the appearance of the Navigation view. You can also adjust how the software helps you navigate with different kinds of route-related information on the Navigation view.

Tap to adjust the navigation view to your needs, choose suitable colour themes from the list for both daytime and nighttime use, show or hide 3D buildings, landmarks, and manage your Place visibility sets (which Places to show on the map).

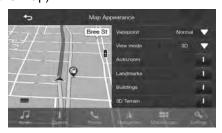

You can modify the following settings:

| Button              | Function                                                                                                    |
|---------------------|----------------------------------------------------------------------------------------------------|
| Viewpoint<br>Normal | Adjust the basic zoom and tilt levels to your needs. Three levels are available.                                                                                                    |
| View Mode<br>3D     | Switch between the 3D perspective, 2D Heading up, and 2D North up map view modes. In Heading up mode the map is rotated so its top always points in the current driving direction.                                                                             |
| Autozoom            | Turn it on to enable automatic smart zoom during navigation. This feature will zoom in on complex manoeuvres and zoom out on straight sections automatically to show you more of the surrounding area.                                                         |
| Landmarks           | Show or hide 3D landmarks (3D representations of prominent or well-known objects).                                                                                                    |
| Buildings           | Show or hide 3D city models (3D block representation of full city building data containing actual building size and position on the map).                                                                                                    |
| 3D Terrain          | Show or hide the 3D elevation of the terrain.                                                                                                    |
| Place Markers       | Select which Places to show on the map while navigating. Too many Places make the map crowded so it is a good idea to keep as few of them on the map as possible. Tap the name of the Place category to show/hide it or to open the list of its subcategories. |

You can modify the following additional settings on the Navigation View screen:

| Data Fields                            | If you are navigating with a planned route, you can set three data fields to be displayed on the Navigation view. You can choose from the time of arrival at destination, distance to destination, time to destination, time of arrival at waypoint, distance to waypoint, time to waypoint. |
|----------------------------------------|----------------------------------------------------------------------------------------------------|
| Route Progress Bar                     | Turn the Route Progress Bar on or off. If turned on, an orange line line is displayed on the side of the screen, and a blue arrow on it shows your progress.                                                                                                    |
| Offer Motorway<br>Services             | Turn it on to get motorway service information (for example petrol stations, restaurants) or turn it off if you do not need it.                                                                                                    |
| Services Displayed                     | Select the service types displayed for the motorway exits. Choose from the Places categories.                                                                                                    |
| Automatic Overview                     | Zoom out and show an overview of the surrounding area if the next manoeuvre is far and you are driving on a motorway. When you get close to the event, the normal map view returns.                                                                                                    |
| Signposts                              | Whenever adequate information is available, lane information similar to the real ones on road signs above the road is displayed at the top of the map. Tap it to turn this feature on or off.                                                                                                |
| Junction View                          | If you are approaching a motorway exit or a complex intersection and the needed information exists, the map is replaced with a 3D view of the junction. Tap it to turn this feature on or let the map be displayed for the whole route.                                                      |
| Offer Congestion<br>Detour on Highways | In certain situations, SYNC3 offers a detour when there is a traffic jam on a highway. See page 76.                                                                                                    |

| Offer Real Time<br>Alternative Routes | In certain situations, SYNC3 offers an alternative route when there is a traffic jam on the road. See page 77.                                 |
|---------------------------------------|----------------------------------------------------------------------------------------------------|
| Offer Parking<br>Around Destination   | In certain situations, SYNC3 offers parking Places when you approach your destination. See page 78.                                            |
| Offer Hints<br>Upon Detour            | In certain situations, SYNC3 offers different route alternatives when you leave the planned route and suddenly exit the motorway. See page 78. |

# **5.3.5** Regional settings

You can modify the following settings:

| Button                       | Description                                                                                                    |
|------------------------------|----------------------------------------------------------------------------------------------------|
| Language                     | It displays the current written language of the user interface. Tap it to select a new language from the list of available languages. The application restarts after you change this setting and confirm it.                            |
| Voice Language               | It shows the current voice guidance profile. Tap it to select a new profile from the list of available languages and speakers. Tap any of these to hear a sample voice prompt. Just tap when you have selected the new spoken language. |
| Coordinate<br>Display Format | It displays the current format used for displaying geographic coordinates. Tap the button to change between a format showing degrees, minutes and seconds or one with decimals.                                                         |

### 5.3.6 Select Map Provider

This option is only available in the Southern Africa region.

SYNC3 contains maps from two different map providers. These maps overlap so you can only use one of them at any time.

To switch to the other map, select it from the list.

When you switch between maps, the application needs to restart. If you already had a planned route before, SYNC3 recalculates the route after restarting to match the new map.

# 6 Troubleshooting

This section offers possible solutions to issues that may occur during the operation of SYNC3.

## 6.1 GPS signal cannot be received

**Issue**: The current location is not available, because GPS signal cannot be received.

**Cause 1**: GPS signal is weak or may not be available if you are between tall buildings, in garages or tunnels as the signal weakens or distorts as it travels through solid material.

**Solution 1**: Go to a place where there is a clear sight of the sky or at least a bigger part of the sky is visible.

**Cause 2**: It may take several minutes to receive GPS signals when first using SYNC3, or when your last known position is farther away from your current position.

**Solution 2**: Wait a few minutes for the GPS signal.

#### 6.2 Address cannot be found

Issue: SYNC3 cannot find the address you entered.

**Cause**: The digital map data may not include every single address.

**Solution 1**: If the house number is not known or SYNC3 cannot find it, select only the street name. This way, SYNC3 will navigate you to the midpoint of the street, where you can find the exact address more easily.

**Solution 2**: Search for another address that is close to the destination.

**Solution 3**: Search for the coordinates or a nearby Place of Interest.

## **6.3** The calculated route is not optimal

이

Ö

**Issue**: The planned route is too long or includes several minor roads.

Cause: In the route planning method is not set to the optimal parameter.

**Solution**: Select your preferred route planning method by performing the following steps:

- 1. Tap 호 , and
- 2. Tap

  Route Planning Method and select your preferred route, for example

  Fast

  Easy

  or

  See page 83.

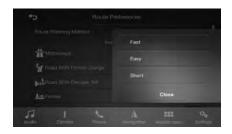

## 6.4 Keyboard buttons are greyed out

**Issue**: Some keyboard buttons are greyed out and cannot be used.

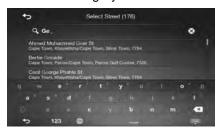

**Cause**: SYNC3 has a smart keyboard for address search, which means that only those buttons are active that can be used to type a name that is available on the map.

**Solution**: Check if you entered the name correctly. If the name is correct, then the address you are looking for is not available in the digital map data.

## 6.5 The map is hidden behind an image of a junction

**Issue**: The map is not visible because it is hidden behind an image of a junction.

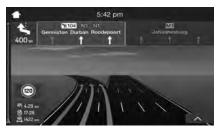

**Cause**: If you are approaching a motorway exit or a complex intersection and the needed information exists, the map is replaced with a 3D view of the junction. The lanes you need to take are displayed with arrows.

**Solution**: If you want to hide the currently displayed junction and return to the Navigation view, tap the picture. To turn off this feature, perform the following steps:

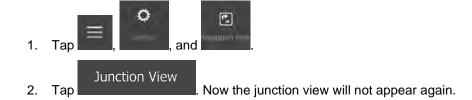

# 7 Copyright note

The product and the information contained herein are subject to change without prior notification.

This manual may not, in whole or in part, be reproduced or transmitted in any form either electronically or mechanically, including photocopying and recording, without the express written consent of Ford Motor Company.

© 2022 - Ford Motor Company

All rights reserved.